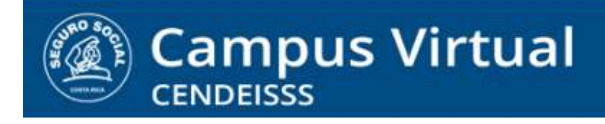

**campusvirtual.ccss.sa.cr** spllmsc@ccss.sa.cr

# **MANUAL DE USO ESTUDIANTE**

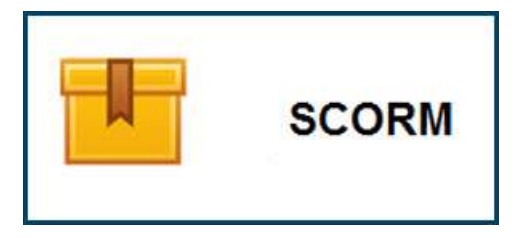

Los contenidos en formato SCORM, que se identifican por el ícono de una caja o archivero con una cinta al costado, son materiales elaborados de forma que se integren a la plataforma y permitan dar seguimiento al avance y resultados del participante.

Los scorm resultan muy atractivos para el usuario pues integran imágenes, texto, sonido y movimiento. Algunos scorm son desarrollados en HTML y abren y corren sin necesidad de programas especiales instalados en el equipo. Sin embargo, hay otros que se crearon utilizando Flash Player y, por lo tanto, requieren que el equipo tenga instalado este programa.

A continuación veremos paso por paso cómo acceder a estos contenidos.

# **SCORM desarrollados con Flash Player**

**1.** Si usted ve en su curso contenido scorm, de los que están desarrollados con Flash Player, por lo general en el correo de bienvenida se envía la indicación para instalar el programa. Sin embargo, si esto no sucede, puede darse cuenta porque no le abren los contenidos. **El primer paso para visualizar los scorm es descargar el programa Flash player de internet. Para hacerlo empieza digitando Flash Player instalar o instalador en Google.**

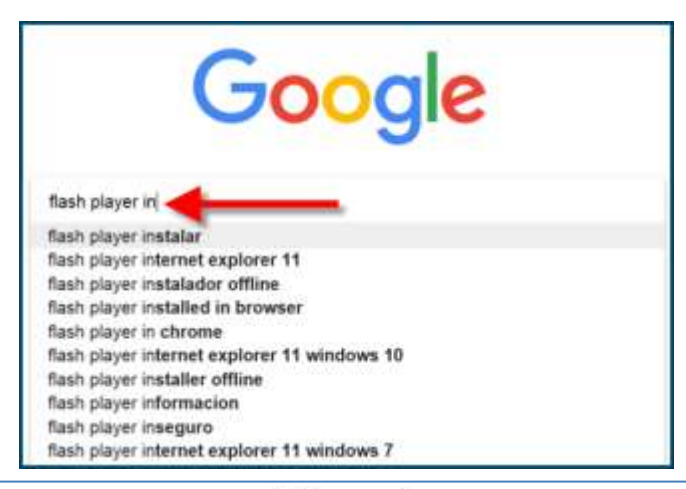

#### $(G)$  BY-NC-ND

Campus Virtual 2018 por Campus Virtual. CCSS se distribuye bajo una Licencia Creative Commons Atribución-NoComercial-SinDerivadas 4.0 Internacional.

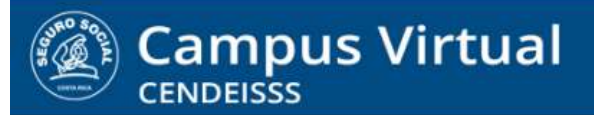

spllmsc@ccss.sa.cr

- **2. En las opciones que se desplieguen seleccione el enlace que proceda de Adobe y que** 
	- **indique, Descarga o Instalador.**

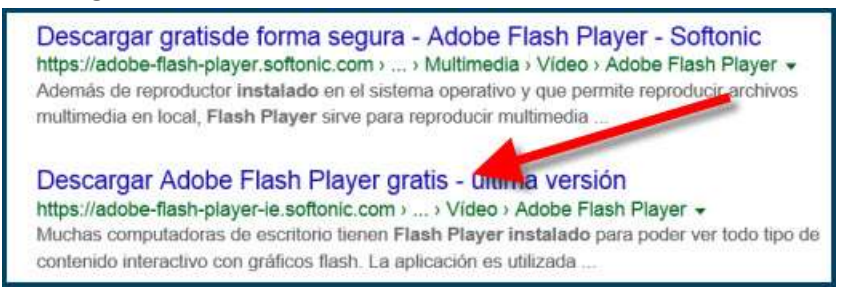

**3. En la pantalla que se le abre de clic en Abrir. Tome en cuenta que dependiendo de la opción que elija para descargar, el texto puede variar un poco. En algunos casos puede decir Descargar o Instalar.**

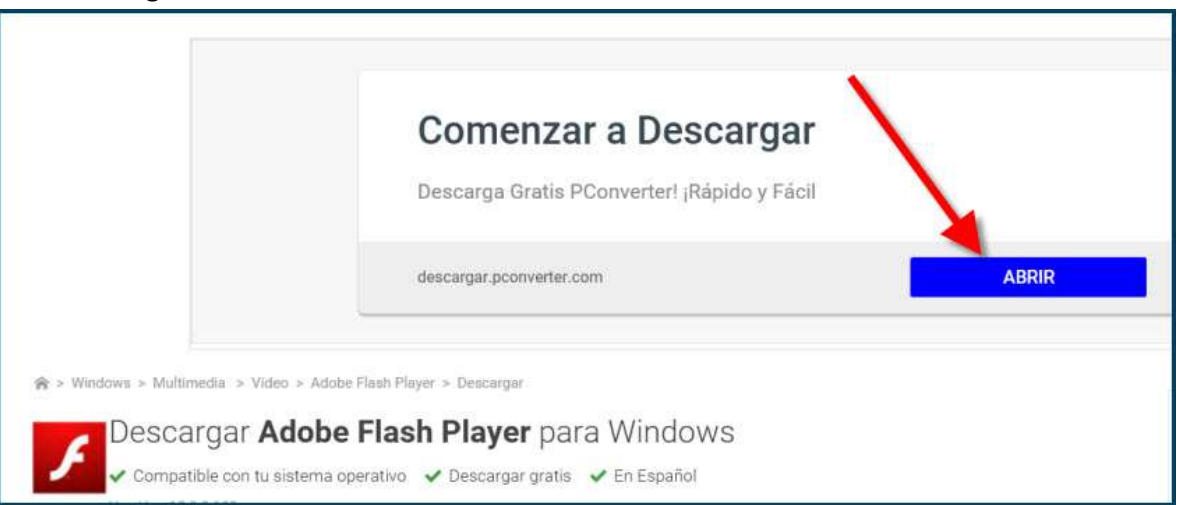

- 4. **A partir de este paso, aparecerá una ventana emergente donde se mostrará todo el proceso de instalación. El usuario deberá aceptar los términos de uso y hacer clic en "Siguiente", pudiendo escoger las opciones adicionales que crea conveniente. Una vez se haya completado, hacer clic en "Finalizar".**
- 5. **En relación con los contenidos SCORM que utilizan Flash, tome en cuenta los siguiente aspectos:**
	- a. La mayoría de navegadores son compatibles con el programa de Adobe: Internet Explorer, Mozilla Firefox y Opera, entre otros.
	- b. En equipos institucionales solo puede utilizar Explorer para visualizar estos contenidos.

 $(Cc)$  BY-NC-ND

spllmsc@ccss.sa.cr

- c. **Asegúrese que su navegador tenga activada las ventanas emergentes**.
- d. Para instalar el programa en equipos institucionales requiere el apoyo de un usuario administrador del sistema.
- e. Pese a que flash sigue vigente en Internet y que el software de Adobe sigue utilizándose bastante para reproducir vídeos o audios, no es posible ejecutarlo ni en iPad, ni en iPhone ni en iPod Touch. Apple no admite en Safari la reproducción de ningún contenido flash, aunque existen otros navegadores que sí lo permiten.
- **6. Una vez instalado el programa puede proceder a abrir los contenidos del curso, dando clic sobre el nombre del mismo.**

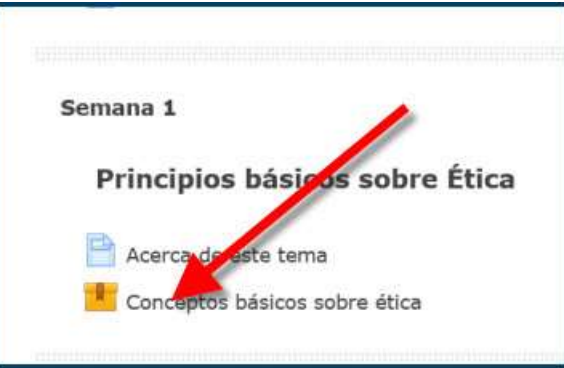

**7. En la ventana que se despliega, de clic en Entrar.**

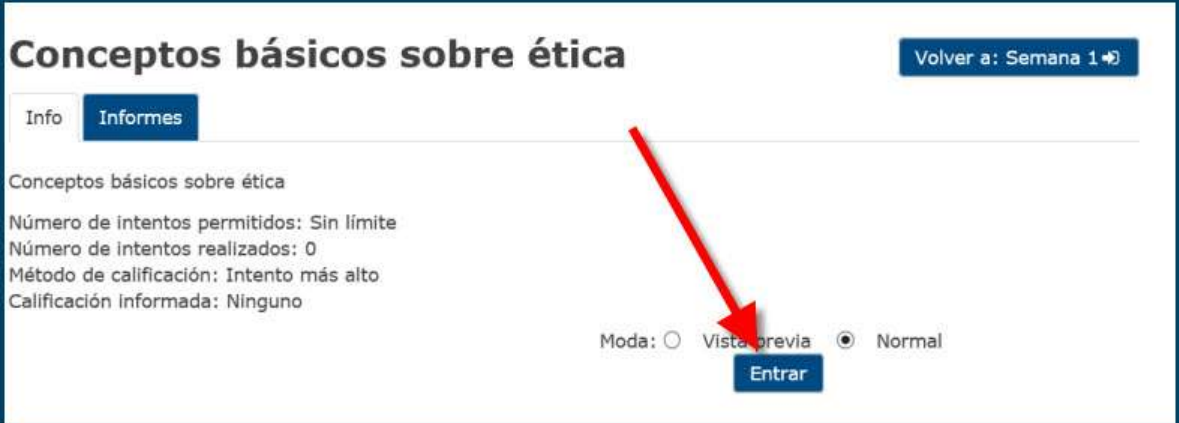

**8. De esta forma se le abren los contenidos en una ventana aparte y puede ingresar a ellos dando clic en la primera opción.**

 $(Cc)$  BY-NC-ND

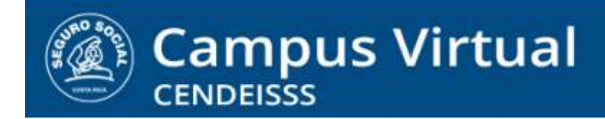

spllmsc@ccss.sa.cr

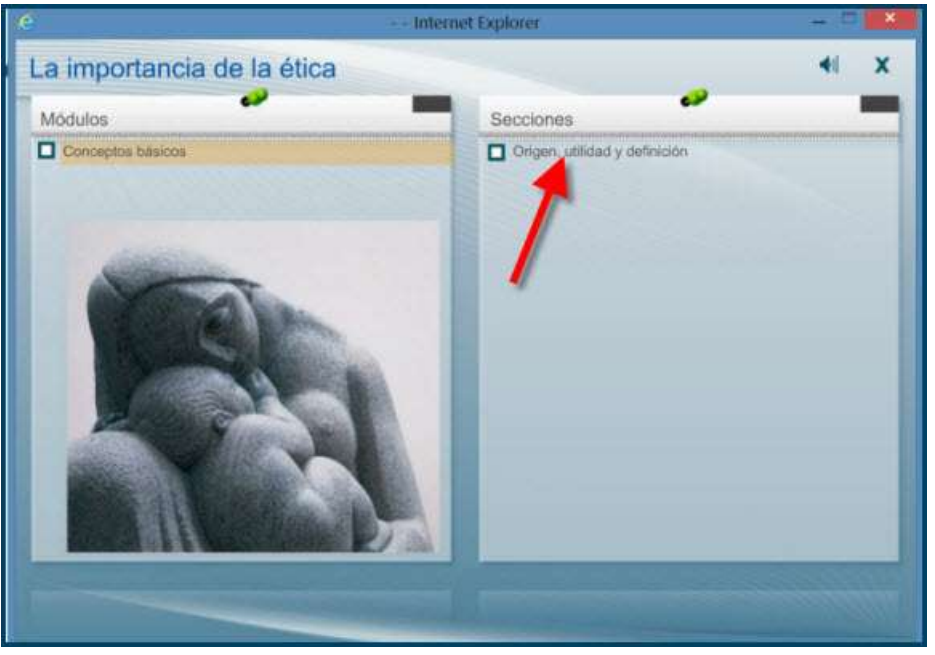

# **SCORM desarrollados con HTML**

**1. Los SCORM desarrollados con HTML no tienen ninguna restricción ni requieren programas adicionales. Para ingresar solo da clic sobre el nombre.**

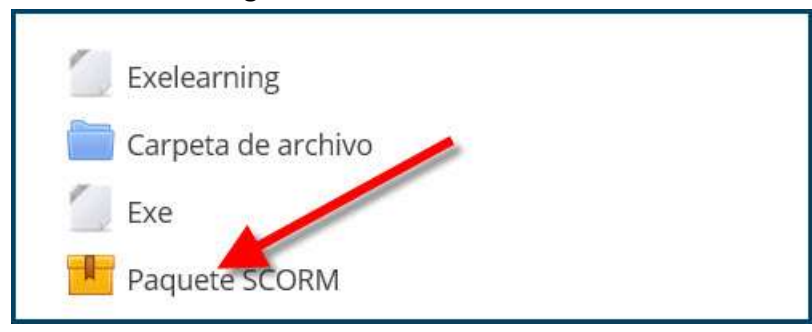

**2. Al dar clic aparece la pantalla con la opción Entrar, la cual debe seleccionar.**

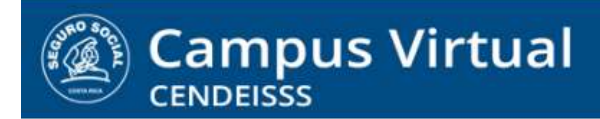

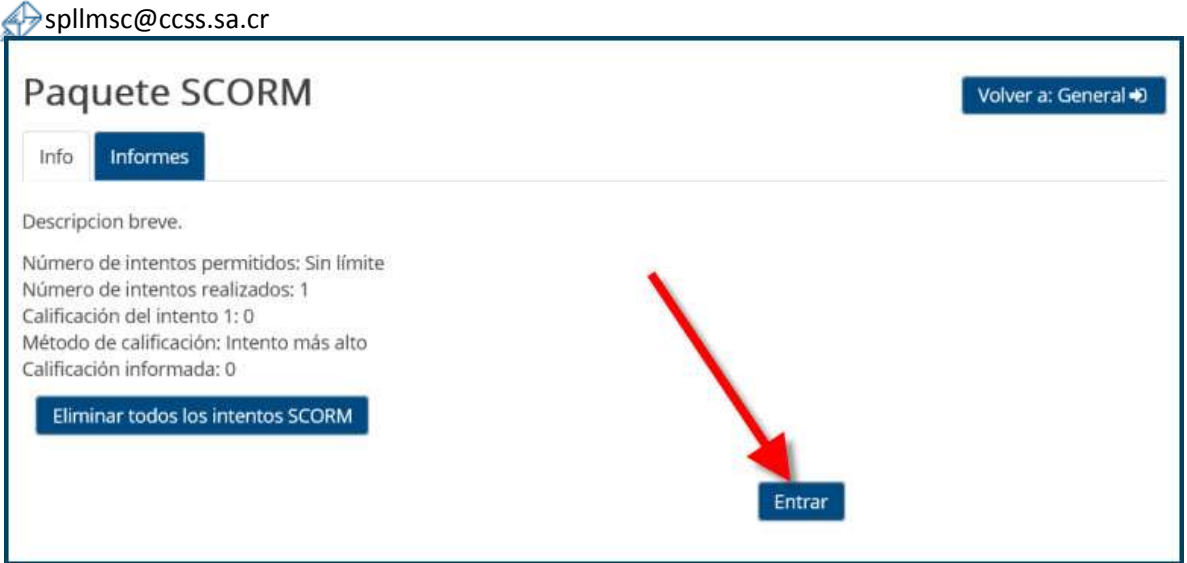

**3. De esta forma los contenidos se despliegan en una ventana emergente de su navegador.**

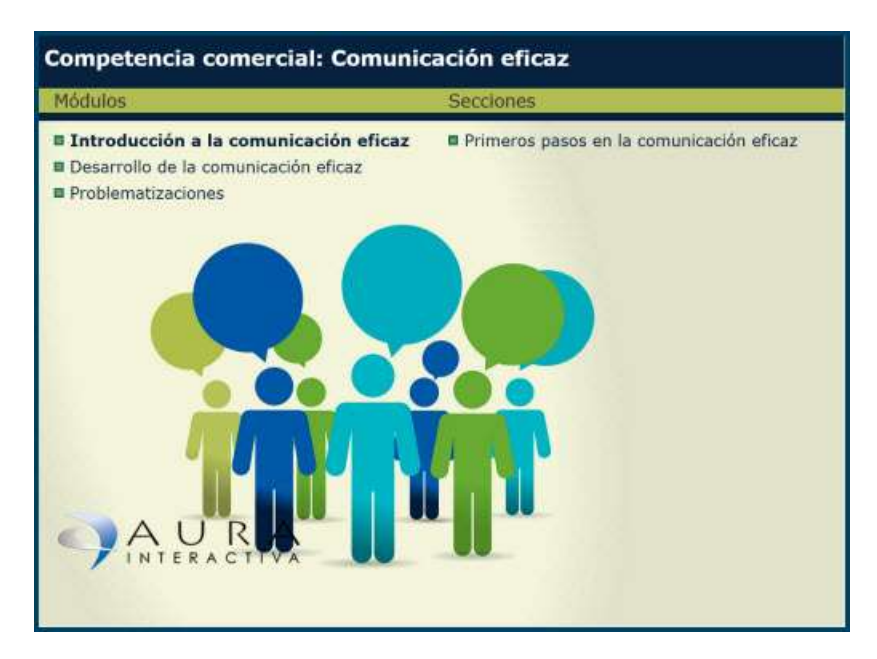

# $(Cc)$  BY-NC-ND